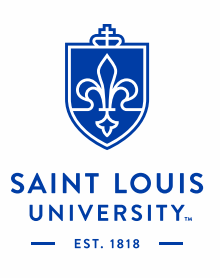

# Workday Financial Reports

# **Table of Contents**

A. Reports Covered (report usage, prompts, expected results)

**2**

- Budget vs Actuals by Org
- **Fund Balance Report**
- **[Statement of Account](#page-6-0)**
- **Income Statement Trend by Org**
- **Journal Lines by Org**
- [Report of Transactions -](#page-12-0) Org
- B. [Data Audit Reports](#page-15-0)
- C. [Other Helpful Reports](#page-16-0)
- D. [Additional Resources](#page-17-0)

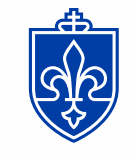

**SAINT LOUIS JNIVERSITY.** 

\*all blue text is a hyperlink

## <span id="page-2-0"></span>**Budget vs Actuals by Org**

CR - FIN - Budget vs Actuals by Org **...** 

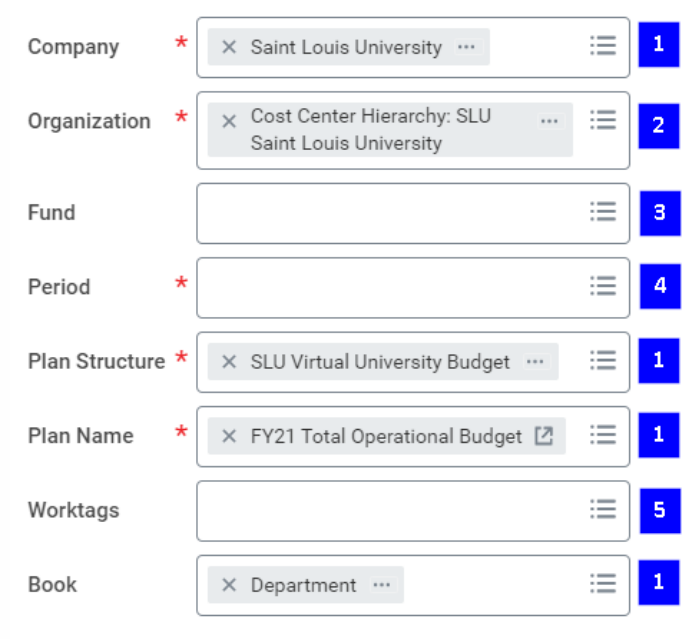

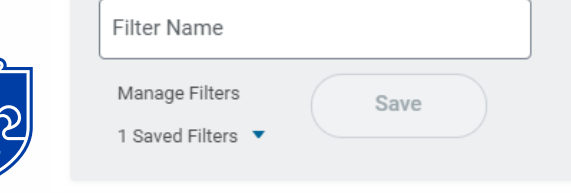

SAINT LOUIS INIVERSITY.

#### **Report Usage**

End users are able to view Budget vs Actuals by Org results for a given fiscal period and specific worktags. Report will populate current period and YTD results.

#### **Prompt Selection (recommended)**

- 1. Leave these fields as the default
- 2. Select your Organization from "My Organization" or "My Organization Hierarchy" (if applicable)
- 3. Select appropriate Fund (i.e.11 Operating Fund or 81 SLUCare)
- 4. Period is the month you want to run the report (if the month is not closed your results may not be accurate)
- 5. Select any additional worktags, i.e. Program, etc. (This will only work for worktags that you budget to)

#### **Versions Available**

- CR FIN Budget vs Actuals by Org [Workday Link](https://wd5.myworkday.com/slu/d/task/1422$861.htmld)
- CR FIN Budget vs Actual SLUCare (SLUCare cost centers) [Workday Link](https://wd5.myworkday.com/slu/d/task/1422$929.htmld)
- CR FIN Budget vs Actual SLUCare Org Selection (Specialties or Programs) [Workday Link](https://wd5.myworkday.com/slu/d/task/1422$1165.htmld)

#### **Sample Results**

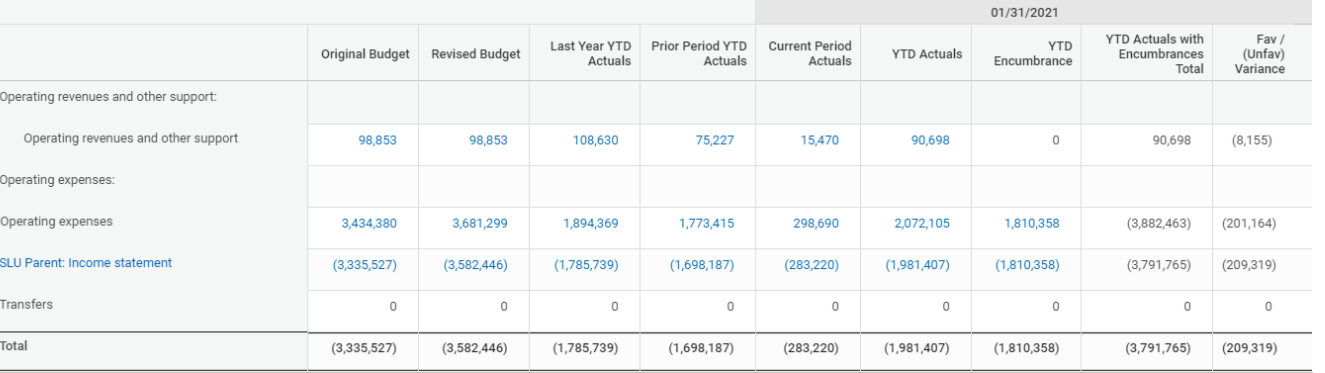

# **Budget vs Actuals by Org**

**CR – FIN – Budget vs Actuals by Org**

- 1. By clicking the arrow next to data in blue you can choose dimensions to drill by
- 2. You can select another dimension to drill in to the data further. Select the second dimension in the "and then by" box and click the Refresh button

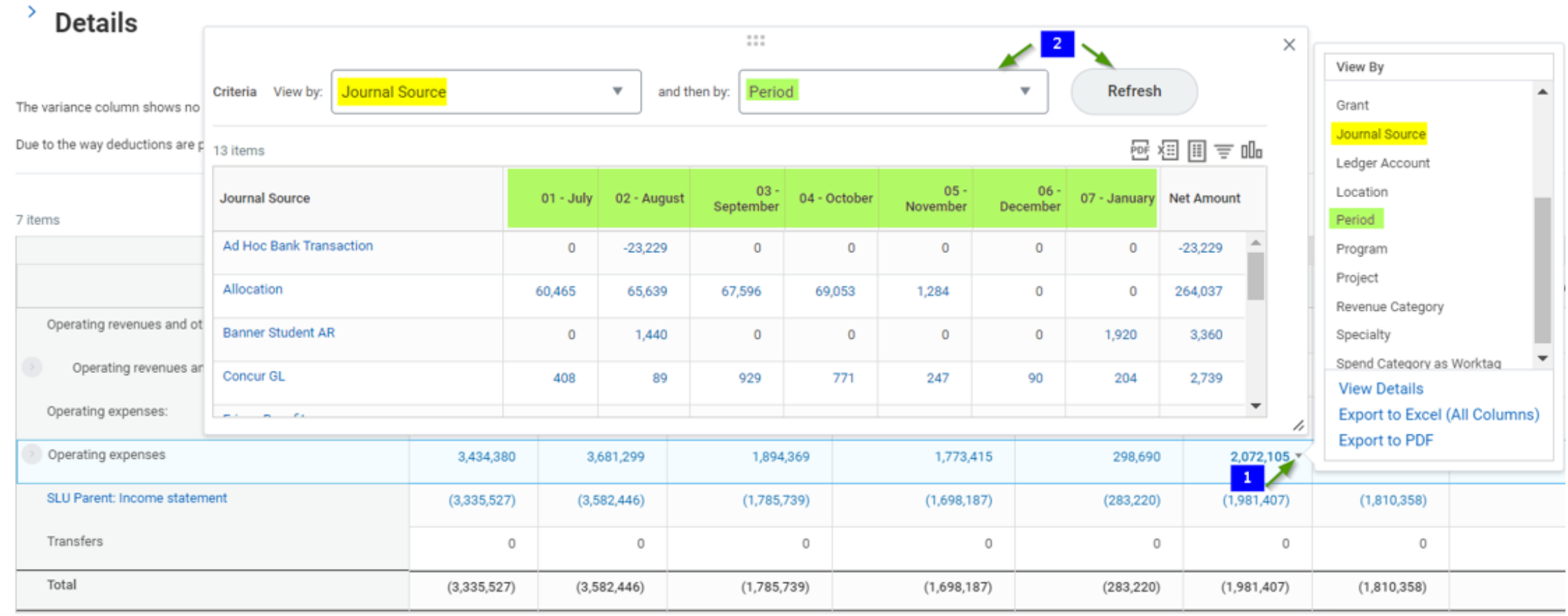

**EST. 1818** 

### <span id="page-4-0"></span>**Fund Balance Report**

#### CR - FIN - Fund Balance ...

Instructions \*\* For detail on Fund Balance for Clinical Trials (Fund 32), please run the CR - FIN - Fund Balance - Clinical Trials report\*\*

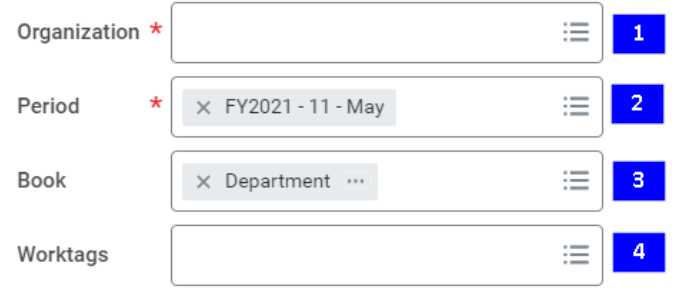

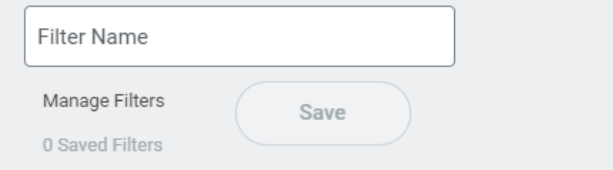

#### **Report Usage**

End users are able to view fund balances for Designated (Fund 20-24), Construction (Fund 71) and Agency (Fund 91) through a selected fiscal period and specific organization. The actuals will include details such as transactions and journal lines.

#### **Prompt Selection (recommended)**

- 1. Select your Organization from "My Organization" or "My Organization Hierarchy" (if applicable)
- 2. Period reflects the accumulative results as of the end of the month (if the month is not closed your results may not be accurate)
- 3. Leave this field as the default
- 4. Select any additional worktags, i.e. Program, Gift, Project etc.

#### **Versions Available**

- CR FIN Fund Balance [Workday Link](https://wd5.myworkday.com/slu/d/task/1422$829.htmld)
- CR FIN Fund Balance Clinical Trials (Fund 32) [Workday Link](https://wd5.myworkday.com/slu/d/task/1422$904.htmld)

#### **Sample Results**

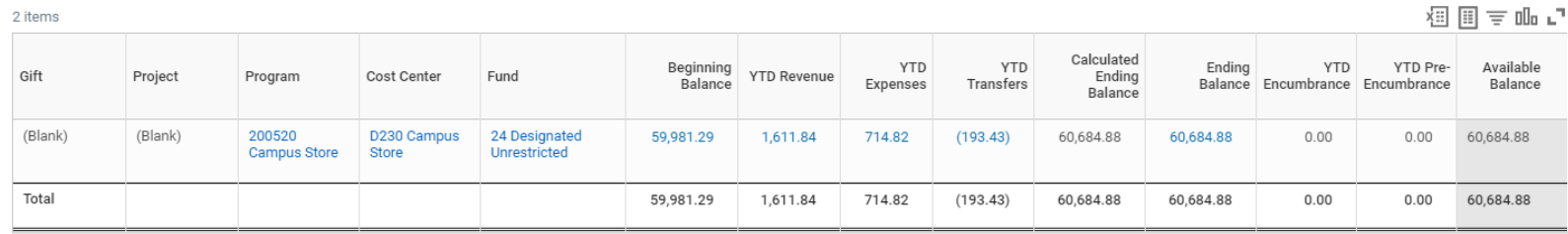

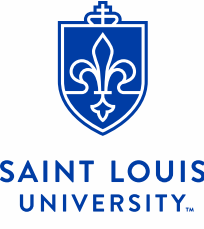

# **Fund Balance Report**

**CR – FIN – Fund Balance**

- 1. By clicking the arrow next to data in blue you can choose dimensions to drill by
- 2. By clicking on any blue value you can view the transaction detail

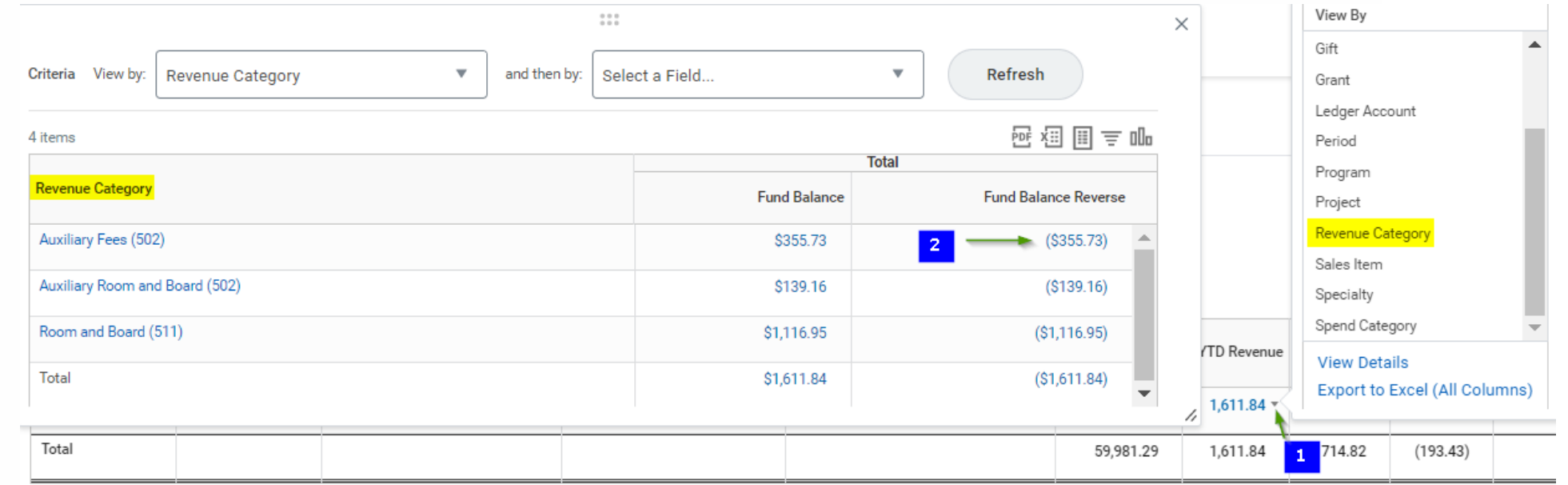

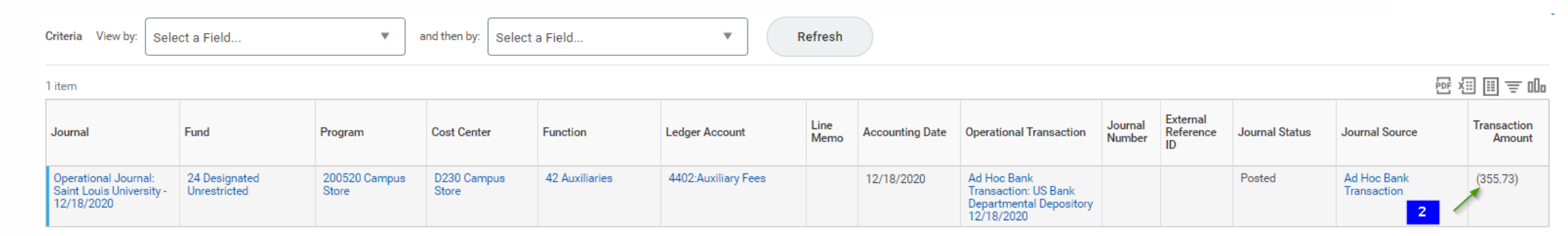

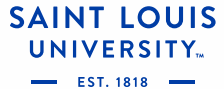

# <span id="page-6-0"></span>**Statement of Account**

#### CR - FIN - Statement of Account

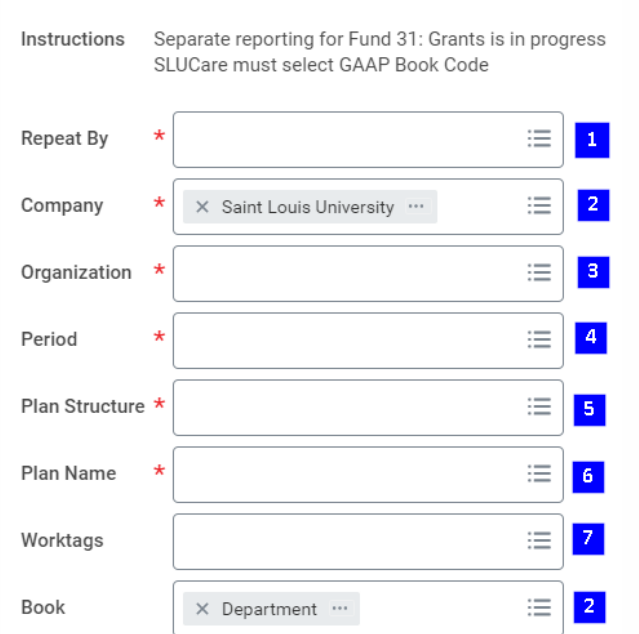

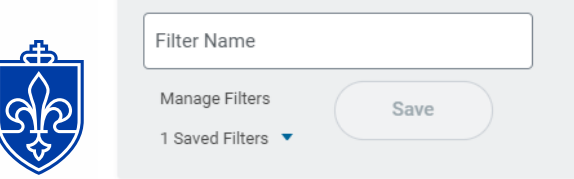

#### **Report Usage**

End users are able to view budget, actual, revenue and expenses for a selected "repeat by" dimension, (i.e. Cost Center, Gift, Program, etc.) for a given fiscal period and specific worktags.

#### **Prompt Selection (recommended)**

- 1. Select the dimension you would like your report to repeat by
- 2. Leave these fields as the default
- 3. Select your Organization from "My Organization" or "My Organization Hierarchy" (if applicable)
- 4. Period is the month you want to run the report (if the month is not closed your results may not be accurate)
- 5. Select SLU Virtual University Budget or SLUCare
- 6. Select the correct Plan Name that corresponds with your selection for #5
- 7. Select any additional worktags, i.e. Program, Gift, Project etc.
- This will only work for worktags that you budget to
- To limit your results to Operating for your selected dimensions Select Fund 11

CR – FIN – Statement of Account - [Workday Link](https://wd5.myworkday.com/slu/d/task/1422$785.htmld)

#### **Sample Results (more examples on next slide)**

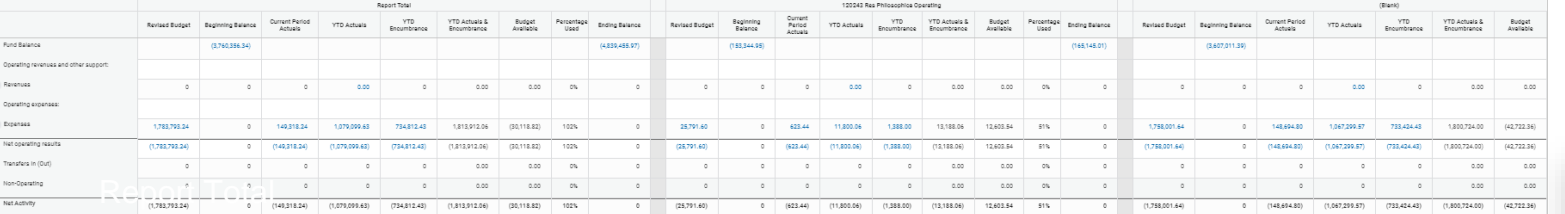

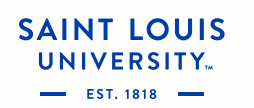

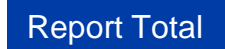

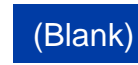

# **Statement of Account**

**CR – FIN – Statement of Account**

**Report Total** Report Total ÷.

**Repeat by Program** 

120243 SLU Program ۰.

**Blank Program** 

 $\rightarrow$  (Blank)

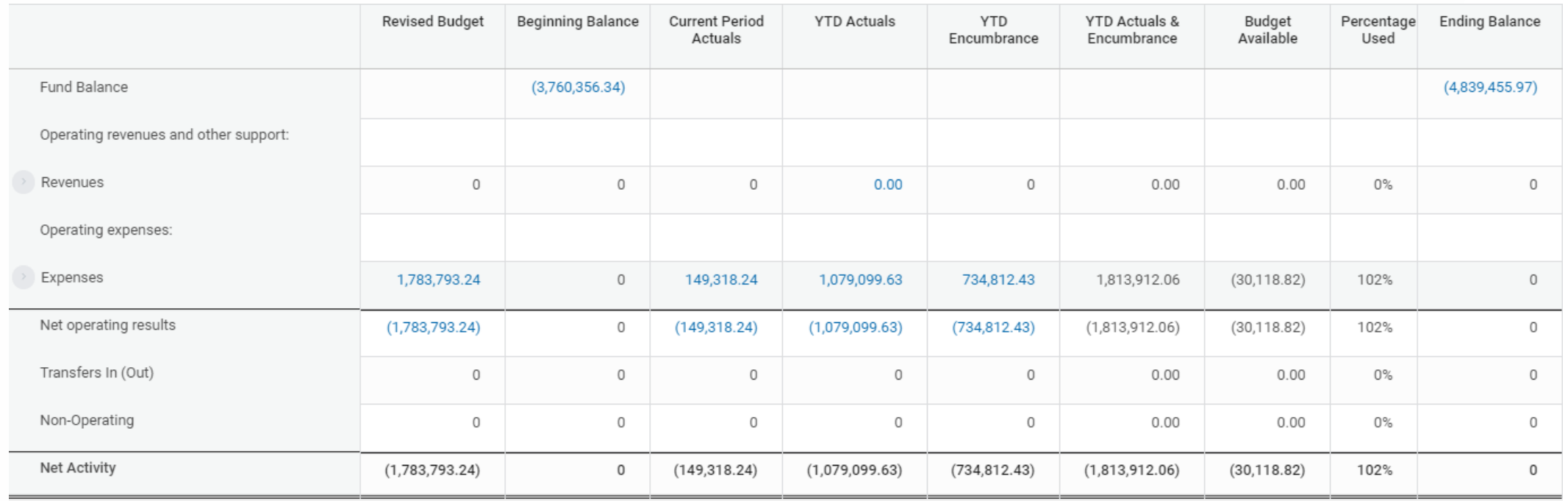

# <span id="page-8-0"></span>**Income Statement Trend by Org**

CR - FIN - Income Statement Trend by Org  $\cdots$ 

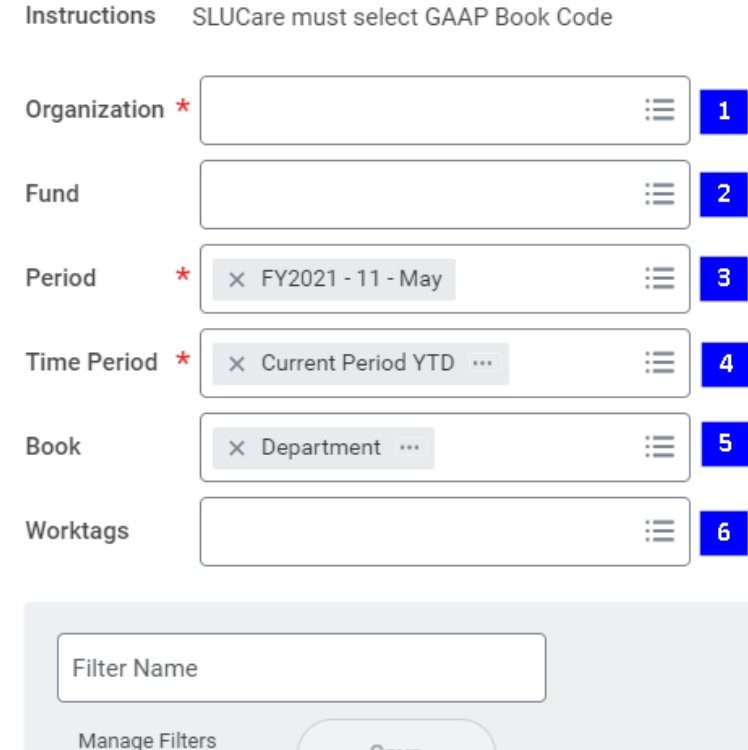

Save

0 Saved Filters

SAINT LOUIS **VERSITY** 

#### **Report Usage**

This report displays monthly trend of the income statement with a total. The periods in the trend can be selected to show YTD, Last 12 months, last three months, etc.

#### **Prompt Selection (recommended)**

- 1. Select your Organization from "My Organization" or "My Organization Hierarchy" (if applicable)
- 2. Select appropriate Fund (i.e.11 Operating Fund)
- 3. Period is the most current month that will populate and trend backwards from there
- 4. Time Period is the duration of time you want to run the report for, i.e. YTD, Last 4 months, etc.
- 5. Leave this field as the default
- 6. Select any additional worktags, i.e. Program, Activity Code, Location, Specialty, Function etc.

#### CR - FIN - Income Statement Trend by Org - [Workday Link](https://wd5.myworkday.com/slu/d/task/1422$1192.htmld)

#### **Sample Results**

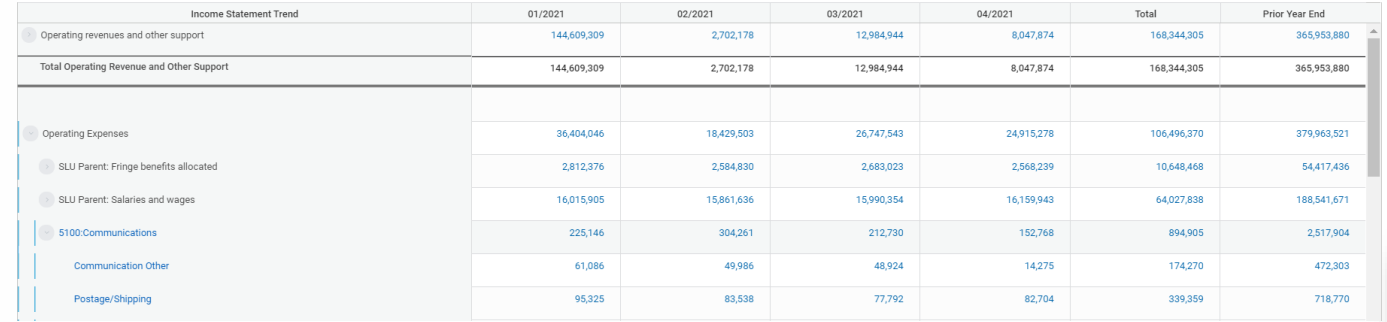

**9**

# **Income Statement Trend by Org**

**CR – Fin – Income Statement Trend by Org**

**SAINT** 

**EST. 1818** 

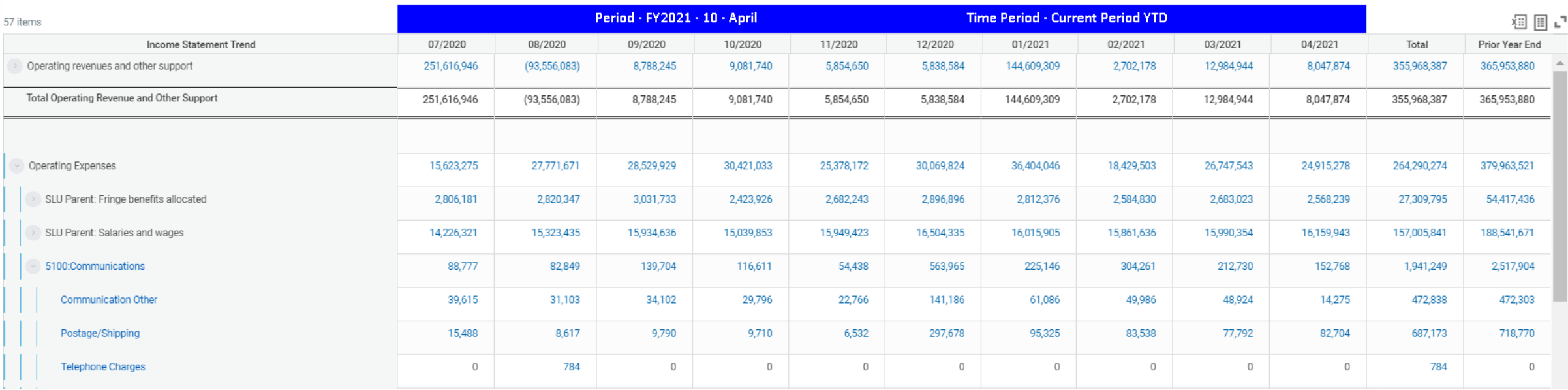

#### Another option is to select April and Last 6 periods to see results for 11/2020 – 04/2021

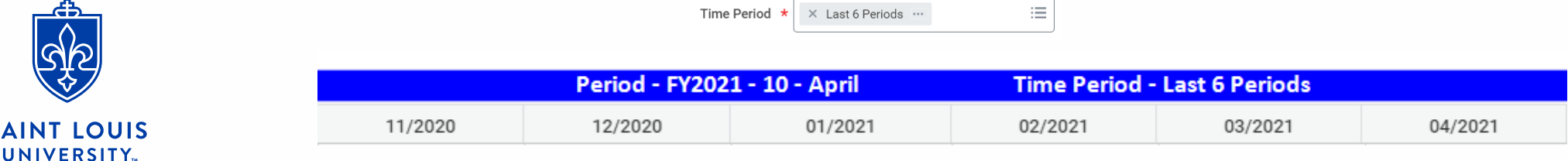

# <span id="page-10-0"></span>**Journal Lines by Org**

#### CR - FIN - Journal Lines by Org ...

Manage Filters

0 Saved Filters

SAINT LOUIS /FRSITY

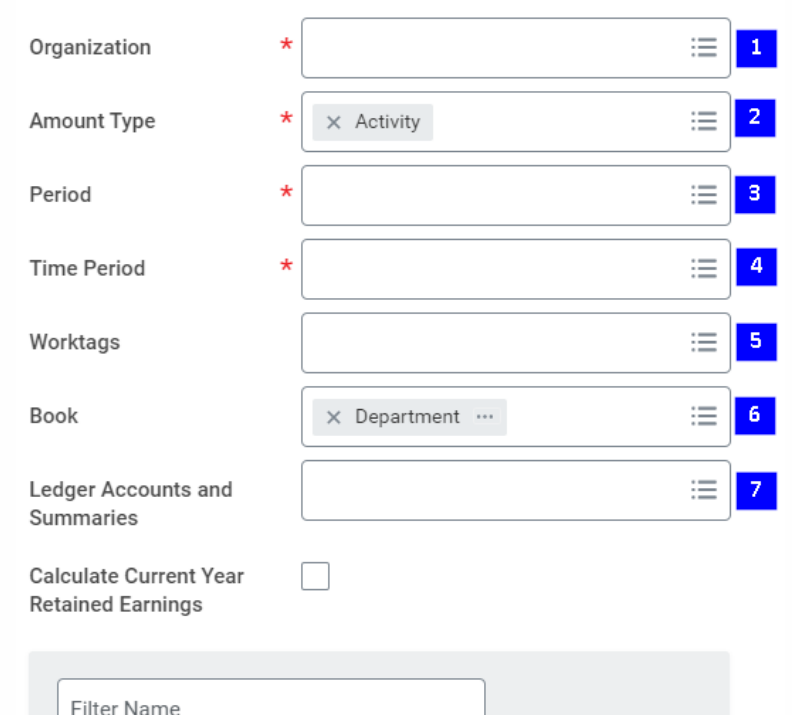

Save

#### **Report Usage**

End users are able to view monthly or year-to-date activity by selected ledger accounts. If no Ledger Account selection is made the results will be similar to a Trial Balance report (i.e. includes balance sheet and income statement accounts)

#### **Prompt Selection (recommended)**

- 1. Select your Organization from "My Organization" or "My Organization Hierarchy" (if applicable)
- 2. Report can be run by Activity, Beginning Balance or Ending Balance
- 3. Period is the month you want to run the report (if the month is not closed your results may not be accurate)
- 4. Time Period is the duration of time you want to run the report for, i.e. Current Period, Current Period YTD, etc.
- 5. Select any additional worktags, i.e. Program, Gift, Project etc.
- 6. Leave this field as the default
- 7. Select individual Ledger Accounts or Account Summaries to narrow your results.

#### CR - FIN - Journal Lines by Org - [Workday Link](https://wd5.myworkday.com/slu/d/task/1422$790.htmld)

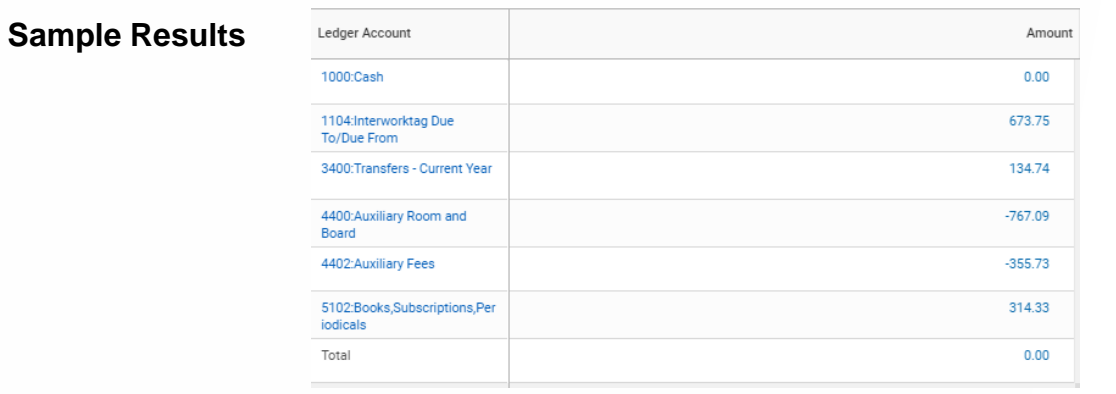

# **Journal Lines by Org**

**CR – FIN – Journal Lines by Org**

 $-$  EST. 1818 -

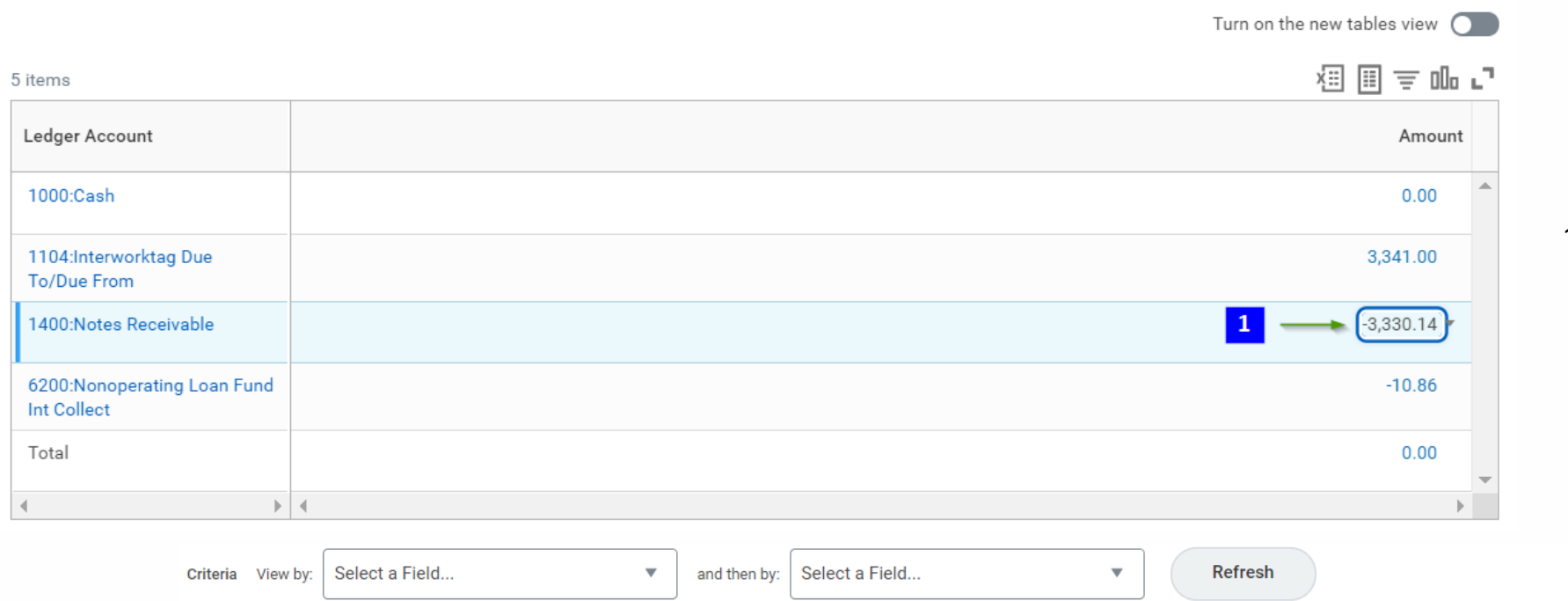

1. By clicking on the value in blue you can populate the detailed transactions that make up that number.

**Transaction Details** 

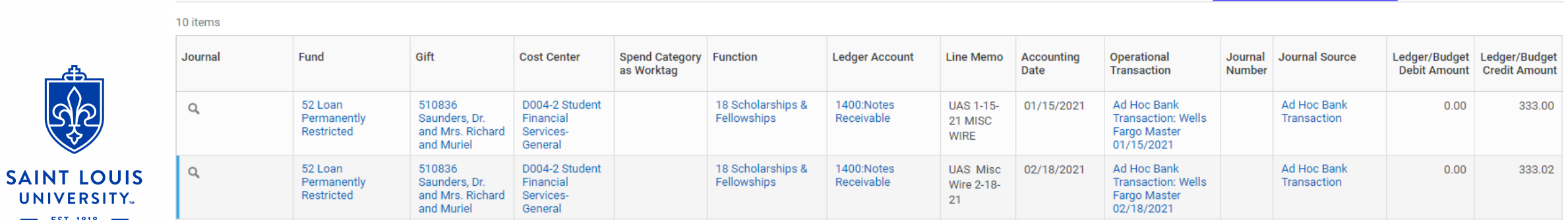

# <span id="page-12-0"></span>**Report of Transactions - Org**

#### CR - FIN - Report of Transactions - Org

Instructions SLUCare must select GAAP Book Code

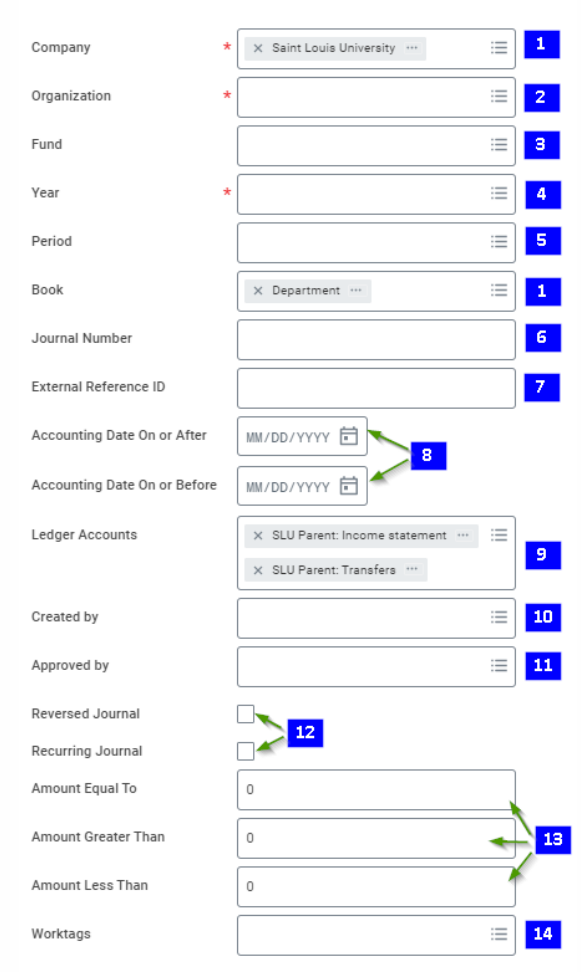

SAINT LOUIS **JNIVERSITY.** 

#### **Report Usage**

End users are able to view monthly or year-to-date balances or activity by selected ledger accounts. The default ledger account selections will produce results for revenue, expenses and transfers.

#### **Prompt Selection (recommended)**

- 1. Leave this field as the default
- 2. Select your Organization from "My Organization" or "My Organization Hierarchy" (if applicable)
- 3. Select appropriate Fund (e.g. 11 Operating Fund)
- 4. Select Fiscal Year
- 5. Period is the month you want to run the report (if the month is not closed your results may not be accurate)
- 6. Optional prompt to search by Journal Number
- 7. Optional prompt to search by External Reference ID
- 8. Select a date range instead of Period (#5)
- 9. You can leave as the default or clear and select specific ledger accounts (if left blank you will get results for all ledger accounts, i.e. balance sheet and income statement)
- 10.Search by person who originated the transaction
- 11.Search person who approved the transaction
- 12.Select a specific transaction type
- 13. Optional selections for Amounts
- 14.Select any additional worktags, i.e. Program, Gift, Project etc.

CR - FIN - Report of Transactions – Org - [Workday Link](https://wd5.myworkday.com/slu/d/task/1422$858.htmld)

# **Report of Transactions - Org**

**CR – FIN – Report of Transactions - Org**

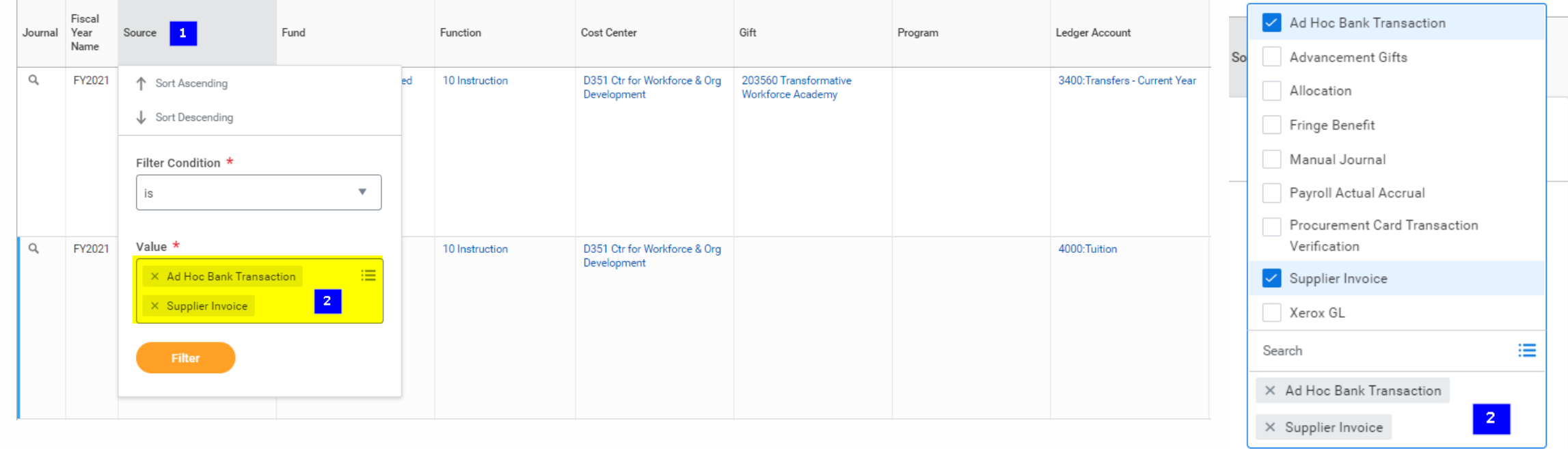

- 1. Functions like Excel filter click the heading to open filter options
- 2. Select multiple options to narrow search results

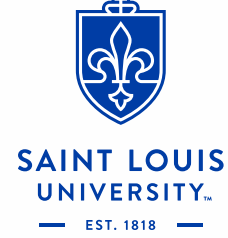

Filter

# Report Demo

**15**

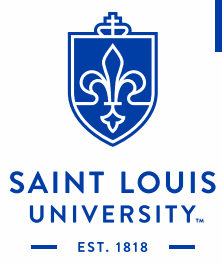

# <span id="page-15-0"></span>**Data Audit Reports**

Data audits are reports used to view a list of Workday dimensions and their related worktags

- **Available Data Audit reports (not everyone will have access to all of these)** 
	- Data Audit [Cost Center and Cost Center Hierarchies](https://wd5.myworkday.com/slu/d/task/1422$116.htmld)
	- Data Audit [Spend Categories and Spend Category Hierarchies](https://wd5.myworkday.com/slu/d/task/1422$835.htmld)
	- Data Audit [Revenue Categories and Revenue Category Hierarchies](https://wd5.myworkday.com/slu/d/task/1422$832.htmld)
	- □ Data Audit [Ledger Account and Ledger Account Summaries](https://wd5.myworkday.com/slu/d/task/1422$836.htmld)
	- Data Audit [Activity Code and Activity Code Hierarchies](https://wd5.myworkday.com/slu/d/task/1422$814.htmld)
	- $\Box$  [Data Audit –](https://wd5.myworkday.com/slu/d/inst/1422$1204/rel-task/3001$14.htmld) Awards
	- □ Data Audit [Programs and Program Hierarchies](https://wd5.myworkday.com/slu/d/task/1422$491.htmld)
	- Data Audit [Projects and Project Hierarchies](https://wd5.myworkday.com/slu/d/task/1422$492.htmld)
	- Data Audit [Functions and Function Hierarchies](https://wd5.myworkday.com/slu/d/task/1422$76.htmld)
	- Data Audit [Fund and Fund Hierarchies](https://wd5.myworkday.com/slu/d/task/1422$73.htmld)
	- Data Audit [Specialty and Specialty Hierarchies](https://wd5.myworkday.com/slu/d/task/1422$834.htmld)

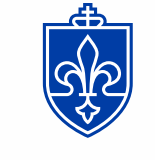

**SAINT LOUIS** 

**VERSITY** 

\*all blue text is a hyperlink

# <span id="page-16-0"></span>**Other Helpful Reports**

Additional reports may not be available to everyone:

- **PRISM [LBD002 Labor Distribution Details](https://wd5.myworkday.com/slu/d/inst/1422$1219/rel-task/3001$14.htmld) View labor distribution details**
- **EX CR FIN [Find Suppliers](https://wd5.myworkday.com/slu/d/task/1422$880.htmld) View details for selected suppliers**
- CR FIN [Find Supplier Payments Status](https://wd5.myworkday.com/slu/d/task/1422$1126.htmld) View payment status of supplier invoices
- [My Procurement Card Transaction Verifications](https://wd5.myworkday.com/slu/d/task/3005$1560.htmld) View your procurement card transaction verifications
- CR FIN [Internal Service Delivery by Org](https://wd5.myworkday.com/slu/d/task/1422$902.htmld) View Internal Service Deliveries, including status

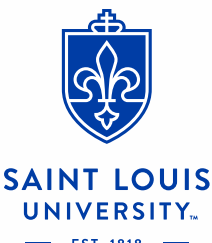

# <span id="page-17-0"></span>**Additional Resources**

- $\underline{\text{wdfinance@slu.edu}} \text{email for Workday Finance requests}$  $\underline{\text{wdfinance@slu.edu}} \text{email for Workday Finance requests}$  $\underline{\text{wdfinance@slu.edu}} \text{email for Workday Finance requests}$  and issues
	- Natasha Seidl, Lisa Zoia, Crystal Santa Cruz
- **[Business Manager Training](https://slu.skillport.com/skillportfe/main.action?path=browsecatalog/en/_fcpaths_L1NMVV9MaWJyYXJ5L0J1c2luZXNzX0ZpbmFuY2VfZHI1OA.._fcpathe_) (courses available in Skillsoft)** 
	- <sup>□</sup> Workday Training How to Run Reports for Business Managers
	- **<u>□ Business Manager Training Workday Reporting Procurement</u>**<br>□ Dusiness Manager Training Workday Reports Procurement Re
	- **<u>□</u>** Business Manager Training Workday Reports Procurement Part Two<br>□ Business Manager Training EX22 Budget Process
	- **<u>□</u>** Business Manager Training FY22 Budget Process
	- <sup>□</sup><br>SLU Business Manager Training Workday Reporting for Budgeting and Forecasting SLUCare
	- SLU Business Manager Training Budgeting and Forecasting SLUCare
- **[Crosswalk: Financial Reports](https://drive.google.com/file/d/1uxIUh3jWeniDri9-dQlOuEAPnLx2aq7H/view)**
- **[Job Aid Library](https://wd5.myworkday.com/slu/d/inst/13102!CK5mGhEKBggDEMenAhIHCgUI1A0QQw~~/cacheable-task/23748$1.htmld#TABINDEX=3)**
- **Office Hours** 
	- $\frac{May}{20th}$  9-10am
	- $\frac{a}{b}$  [May 27th 9-10am](https://slu.zoom.us/meeting/register/tJIrc-GpqD4pGNEY6cB_Rvz7rSZLdmBa0pwl)
		- June TBD

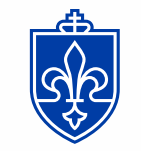

**NT LOUIS** 

\*all blue text is a hyperlink

Questions?

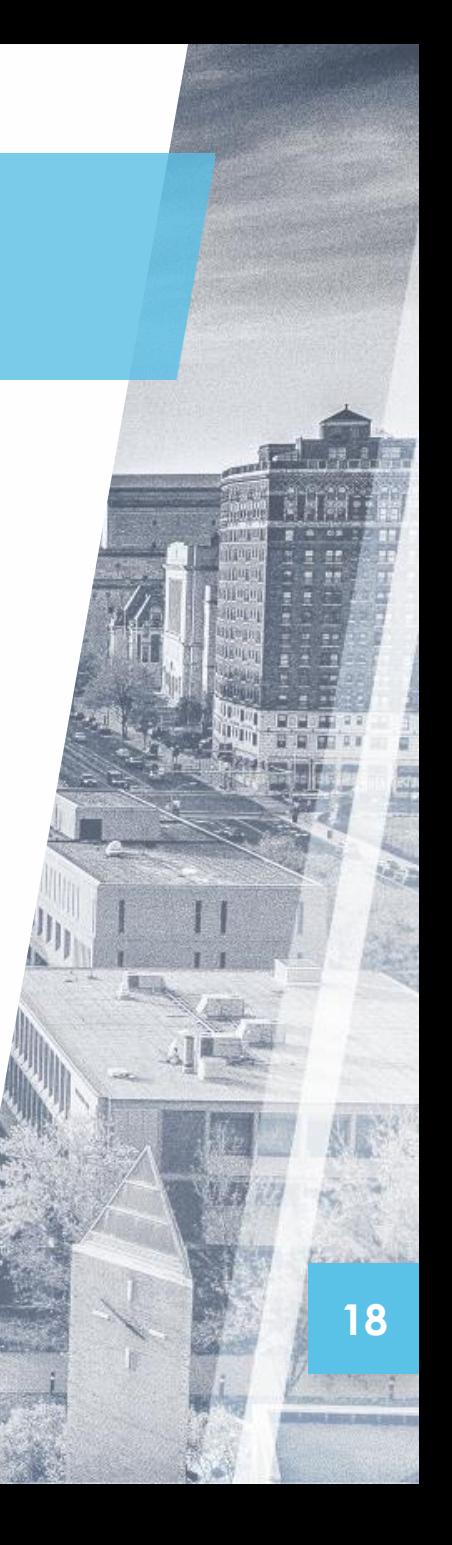